## STEP-BY-STEP GUIDE TO ACCESSING AND DOWNLOADING FORM I-20 IN Document Management

Visit the Document Management Page:

• Click the link: <https://sun-prd.erp.umasscs.net/istart/controllers/start/StartEngine.cfm>

Log In:

- Click on the "Login" button.
- Enter your UMassD credentials to access your account.  $\bullet$

OF MASSACHUSETTS

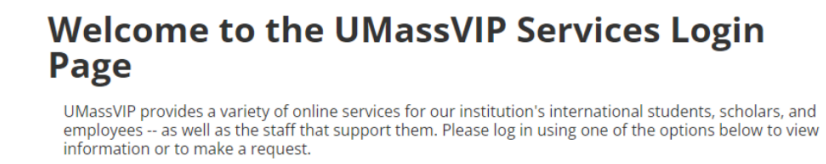

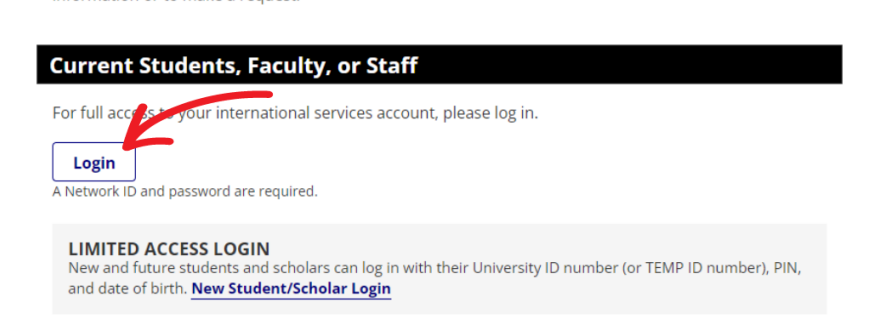

Locate the Download File Icon:

- Once logged in, look at the home page's upper right corner.
- Find the download file icon, which may have a number displayed if there are new files ready in your profile.
- Click on the icon and it will redirect you to your documents section.

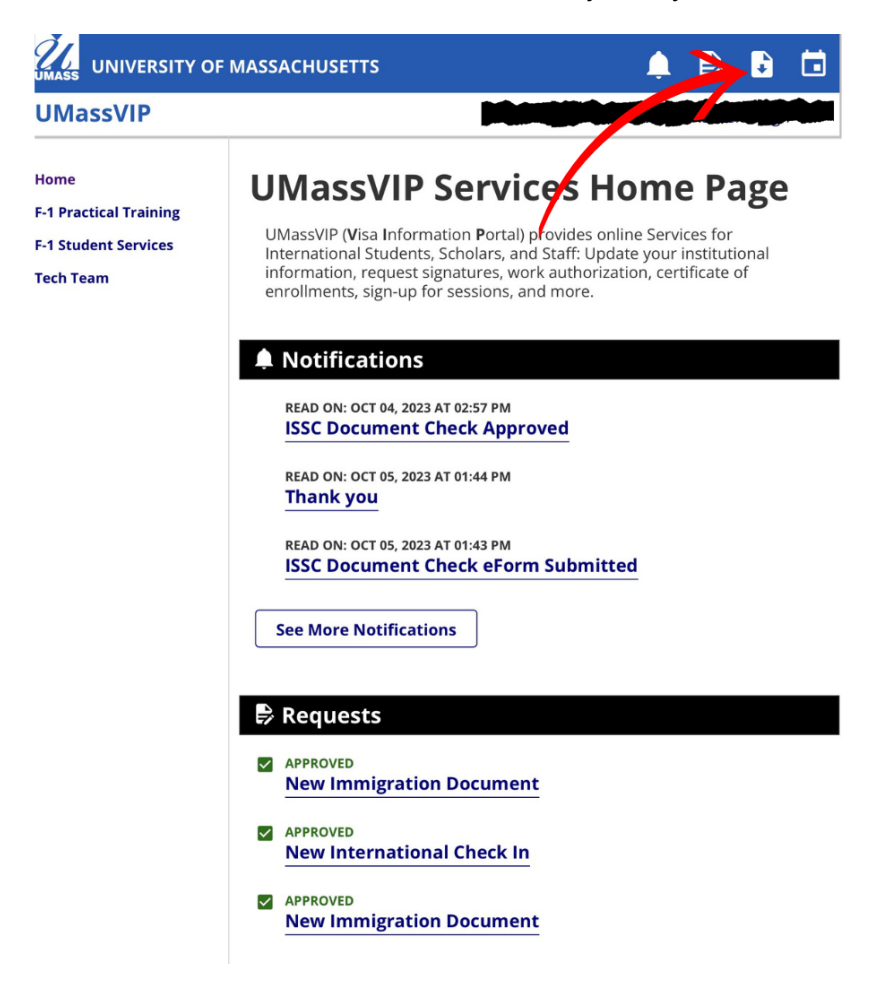

Find and Access Form I-20:

- $\bullet$  In the documents section, look for your Form I-20.
- Once located, you can read and download the Form I-20 for your use.

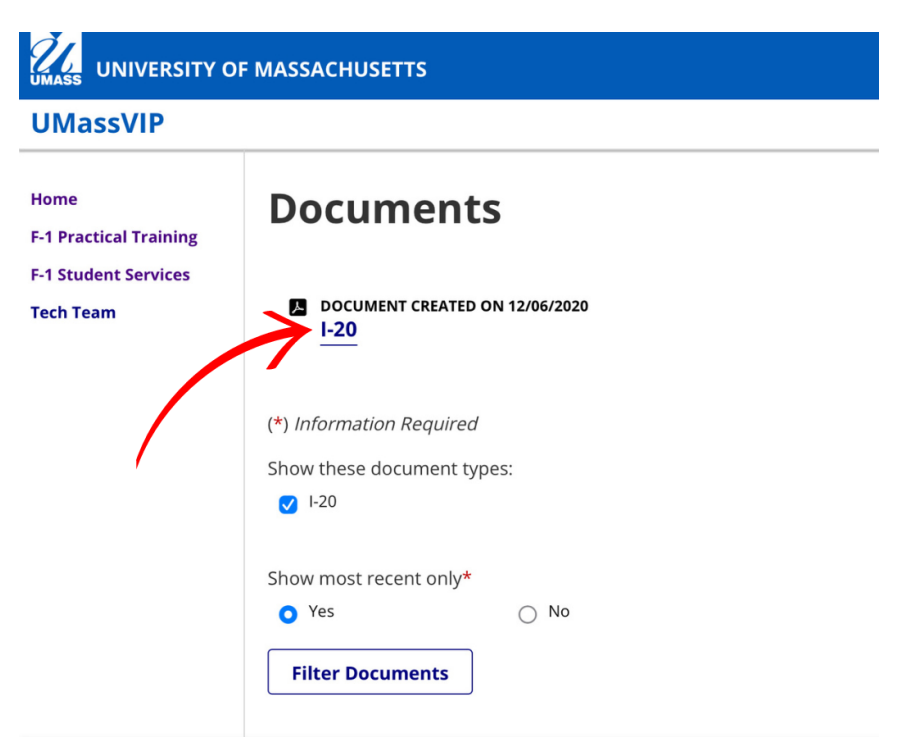